# Paging

For each, Pattern and Grid

**GeneXus** 

# Pattern Work With for Web

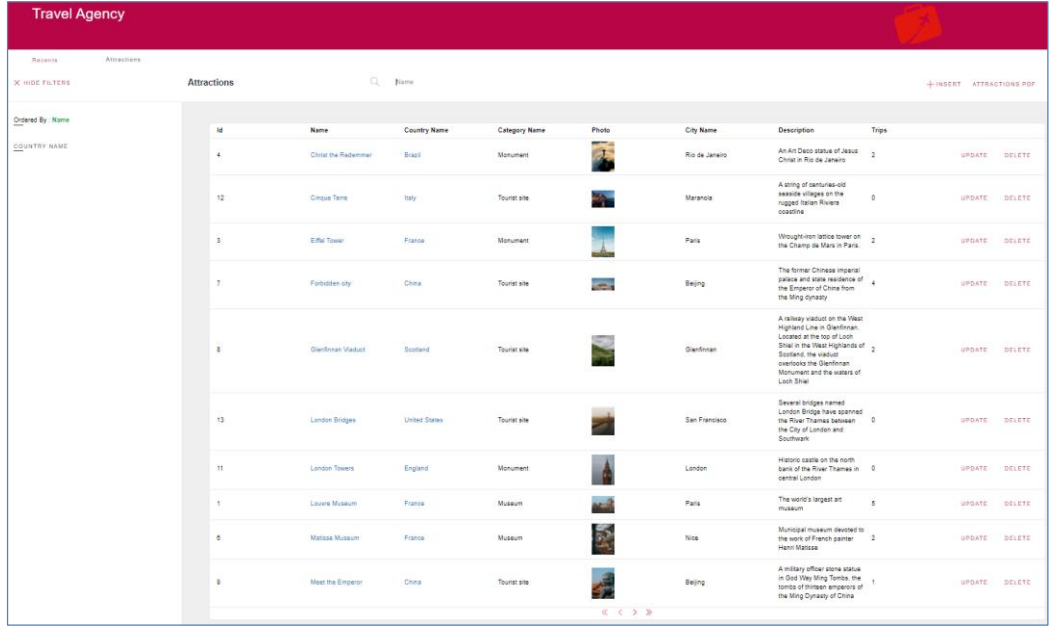

10 Rows (Default)

Como já observamos em vídeos anteriores, quando trabalhamos com o grid do pattern Work With de uma transação, ele nos oferece uma paginação automática. Isto significa que são carregadas N linhas por página e, através dos controles de navegação, poderemos percorrer as diferentes páginas. Por padrão, serão carregados 10 registros por página, mas veremos em um momento que é possível modificar este valor.

# Pattern Work With for Web

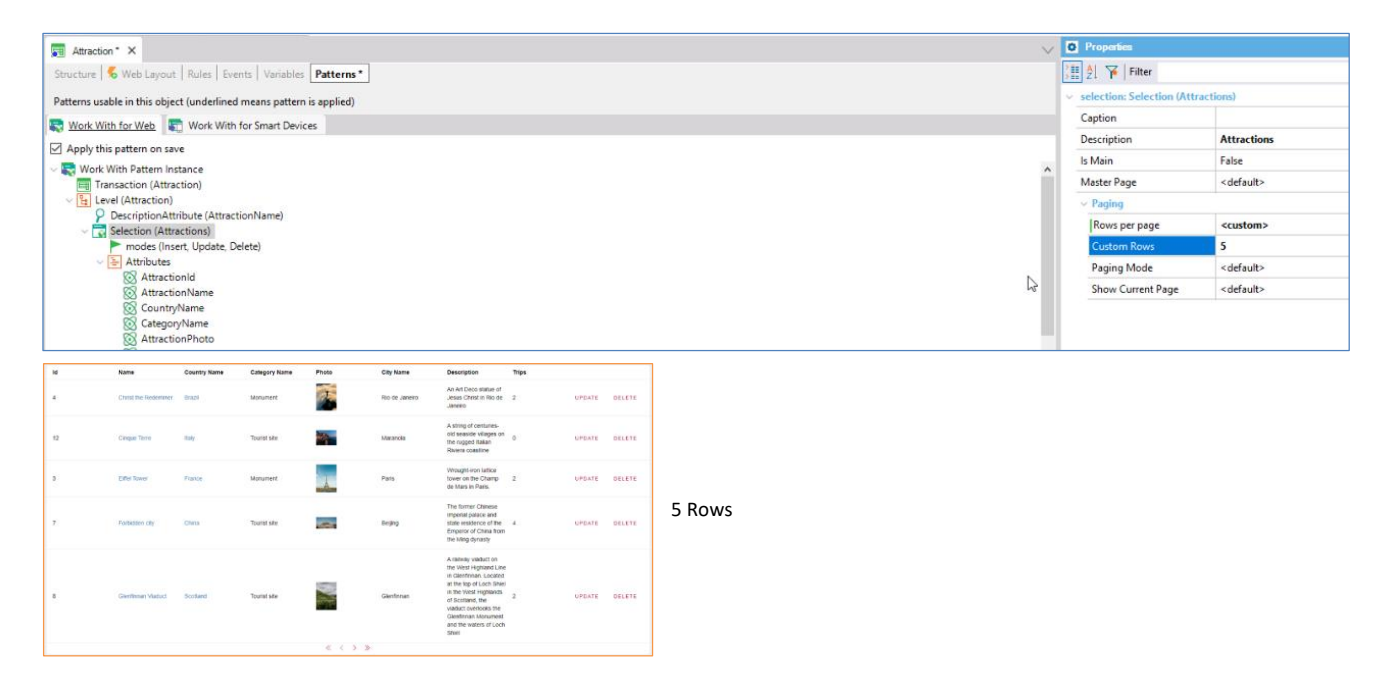

Selecionamos a transação Attraction de nossa aplicação Travel Agency. Se dentro da seção Pattern, selecionamos o nó Selection e vemos suas propriedades, observamos uma denominada "Rows per page" com valor "default". Como acabamos de dizer, esse valor padrão será 10. Se queremos mostrar uma quantidade diferente, simplesmente mudamos para "Custom", e será habilitada a propriedade "Custom Rows" onde indicaremos a quantidade de registros por página que queremos que se mostrem. Observemos a mudança em execução.

# Paging in WWAttractionsFromScratch

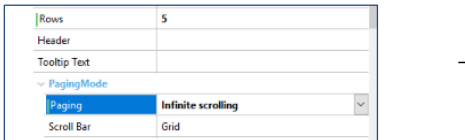

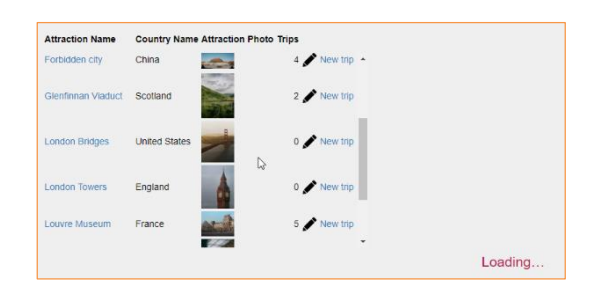

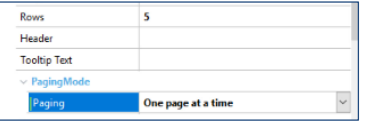

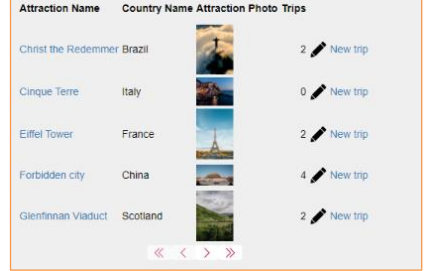

Vejamos agora como fazemos para implementar uma paginação em um web panel feito por nós, como por exemplo o caso de WWAttractionsFromScratch que fizemos para nossa aplicação da agência de viagens.

**Se observamos as propriedades do grid, vemos uma de nome "Rows". Modificando este valor, podemos configurar a quantidade de registros que queremos exibir em tela. Nesse momento é habilitada a propriedade Paging, que nos dará a opção de implementar um scroll infinito, vejamos esta funcionalidade em execução.**

O grid carrega os primeiros registros, e ao fazer scroll no grid, ou simplesmente descer com a barra lateral, irá carregando os registros restantes até concluir o total. Não gerando uma paginação.

Agora voltemos a deixar a propriedade paging com seu valor padrão.

Vemos que apenas são mostradas nesta página a quantidade de atrações que inserimos na propriedade Rows do grid. E, igual ao que vimos no Pattern, temos controles de navegação para nos mover pelas diferentes páginas. Mas como faremos se quisermos criar nossos próprios links ou botões de navegação, para poder personalizá-los ao nosso gosto em design e localização?

# Paging in WWAttractionsFromScratch

### Web Layout

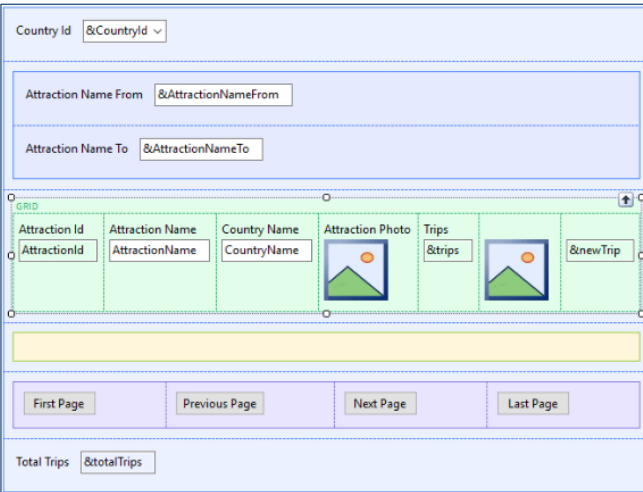

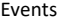

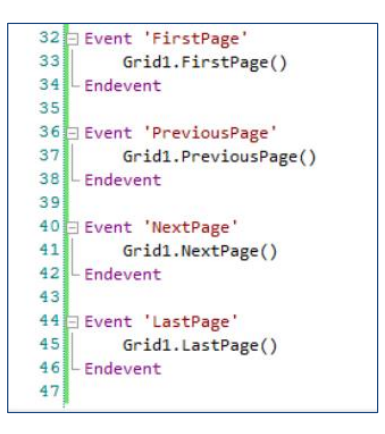

Para este exemplo, inserimos 4 botões no web panel, fora do grid, que serão nossos botões de navegação. E então configuramos o evento associado para cada um deles.

Utilizaremos os seguintes quatro métodos do grid.

FirstPage para nosso primeiro botão, que nos levará à primeira página de registros, PreviousPage para o segundo, que nos mostrará a página anterior àquela atualmente selecionada. Então, no terceiro botão, utilizaremos o método NextPage, que nos devolverá o conjunto de registros seguinte. E por último LastPage, que nos mostrará a última página de registros. Vejamos em execução.

# Paging in PDF Report

# PDF Report Source

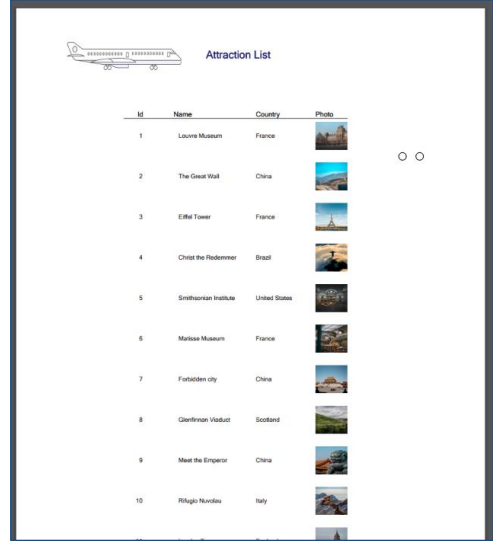

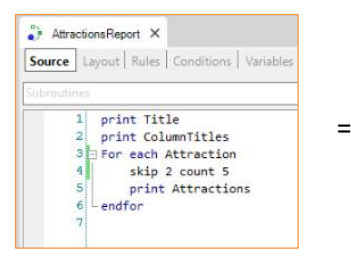

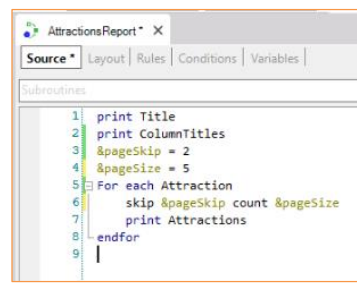

Agora, suponhamos que temos um procedimento que lista todas as atrações em formato PDF. Para este caso, como podemos lidar com um número potencialmente grande de registros? Podemos fazer isso dentro do foreach por meio de duas cláusulas que veremos a seguir, por meio das quais poderemos controlar quantos e quais registros mostrar na lista.

Acessamos o procedimento "AttractionsReport", que lista todas as atrações. Suponhamos que, por algum motivo, queremos que não sejam mostrados os 2 primeiros registros, ou seja, que seja listado a partir do terceiro registro que tenhamos inserido. Para isto, utilizaremos a cláusula Skip e então inseriremos o número de registros a ignorar, neste caso 2.

Também podemos a partir daqui controlar a quantidade de registros que queremos mostrar, isto será por meio da cláusula Count. Neste exemplo, serão ignoradas as duas primeiras atrações e serão impressas as próximas 5.

Em vez de números, certamente é mais conveniente utilizar variáveis, cujo valor poderá vir por parâmetro ou declará-lo diretamente no source.

# Paging in PDF Report

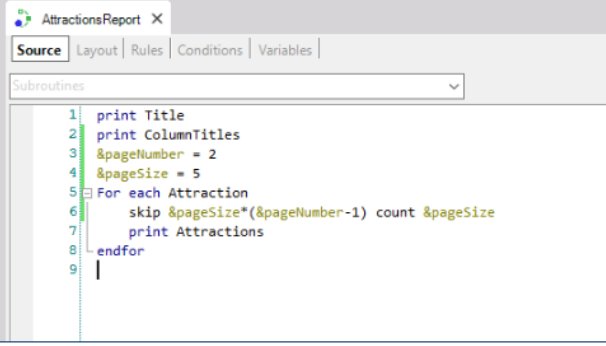

Por exemplo, suponhamos que lidamos com páginas de 5 registros cada uma e queremos apenas os registros da segunda página. Poderíamos fazer isso declarando uma nova variável, onde entraremos a página que queremos mostrar. E implementamos da seguinte maneira.

Para mais informações e detalhes sobre este tema, convidamos a visitar nossa Wiki.

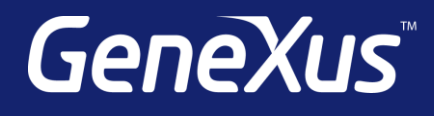

training.genexus.com wiki.genexus.com training.genexus.com/certifications